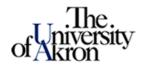

## Degree Audit Reporting System

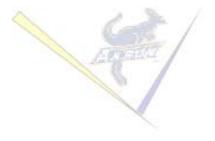

# **Planned Courses for Students in DARSweb**

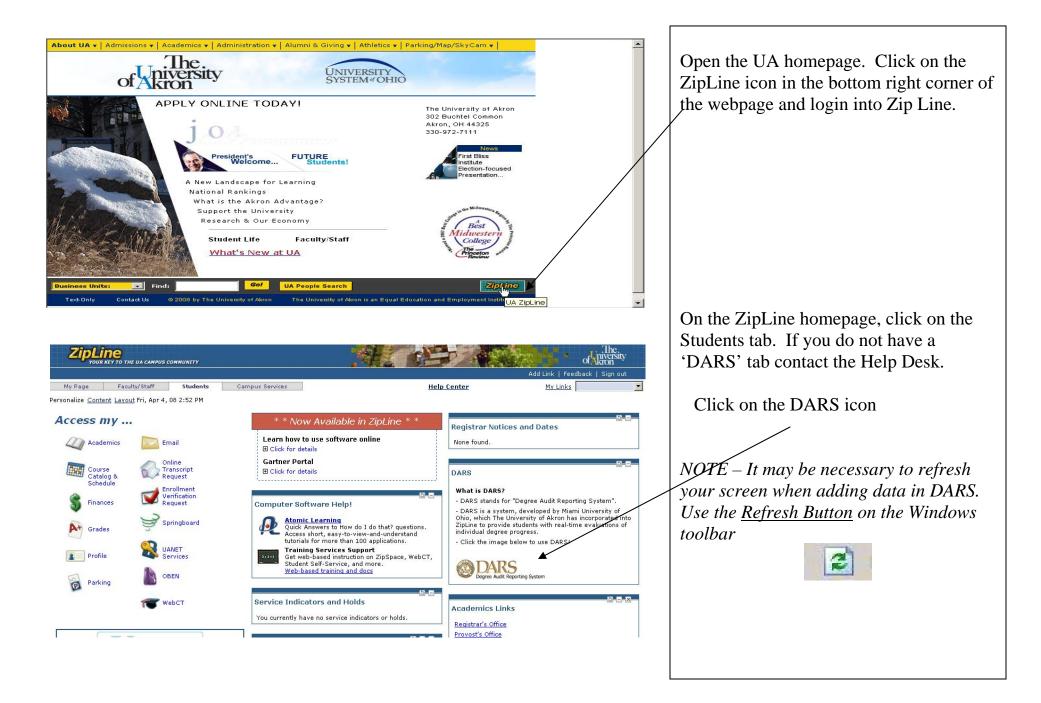

As a student there are two primary methods of working with planned courses

- 1. using the interactive audit and
- 2. using DARwin menu bar features

The difference is that you can specify a grade when using DARwin 'Planned Courses' menu feature as

compared to the interactive audit where grade of 'C' is defaulted by the system.

For the method 1, run and view an audit.

#### Adding planned courses using DARwin interactive audit

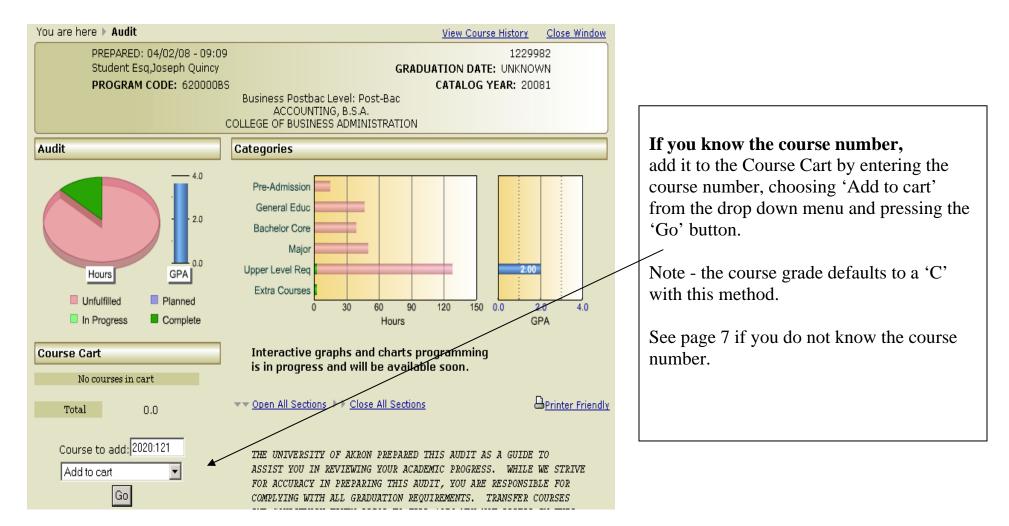

#### Adding planned courses using DARwin interactive audit (continued)

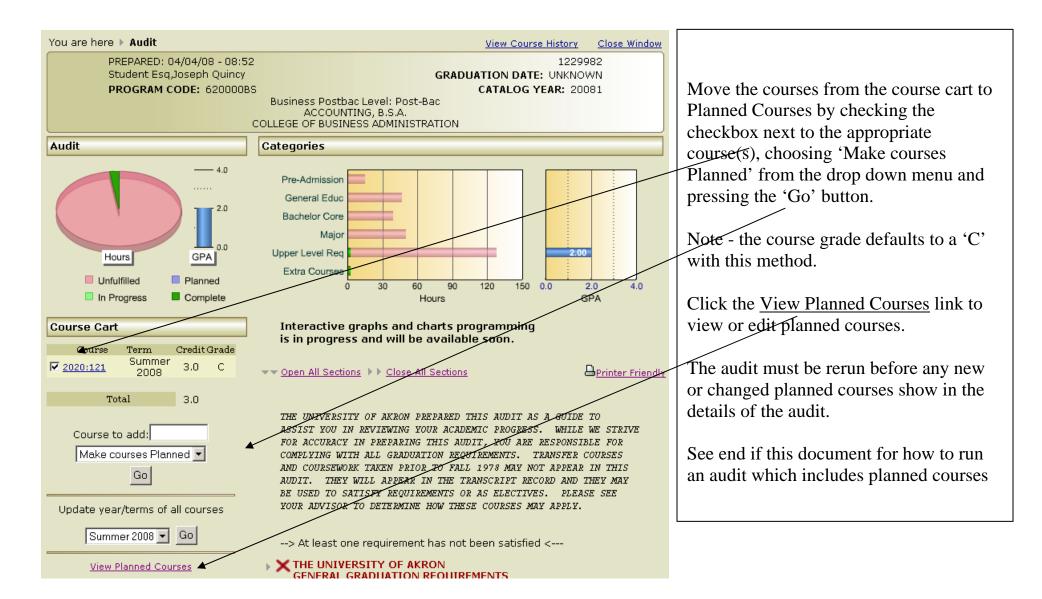

#### Adding planned courses using DARwin interactive audit (continued)

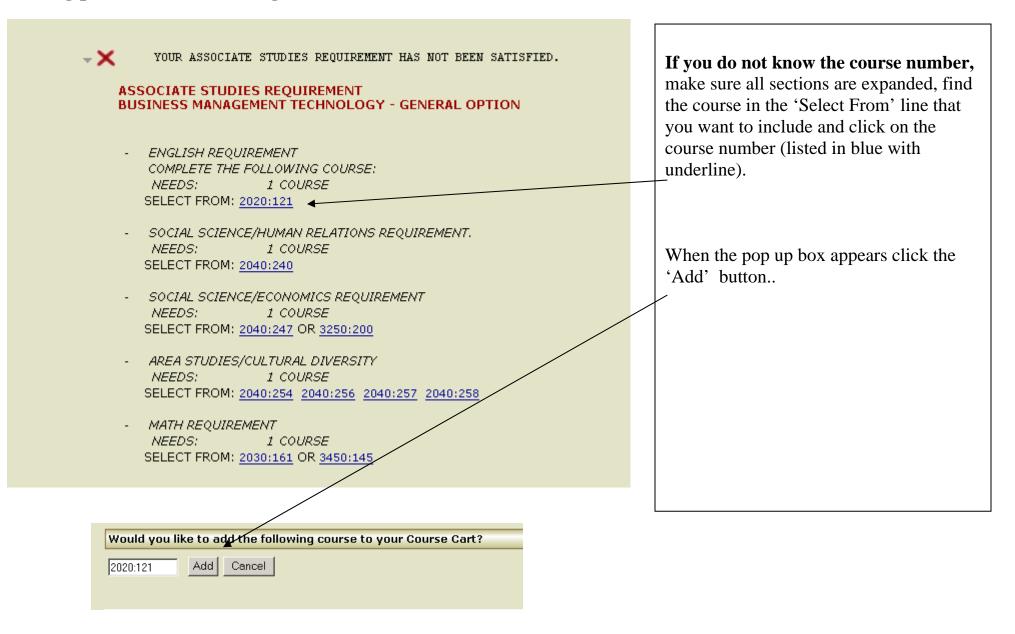

#### Adding planned courses using DARwin interactive audit (continued)

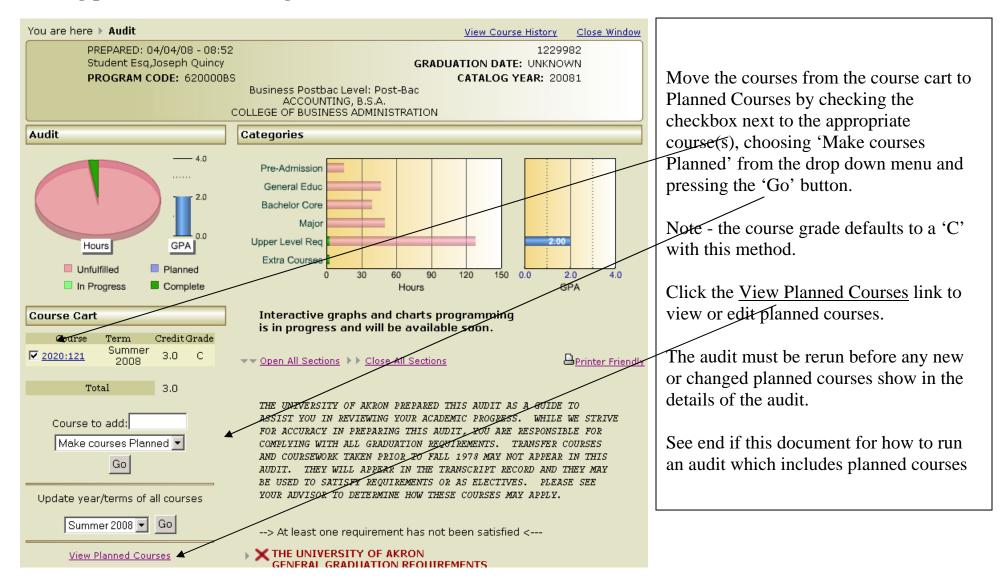

Viewing or editing planned courses using DARwin menu bar features.

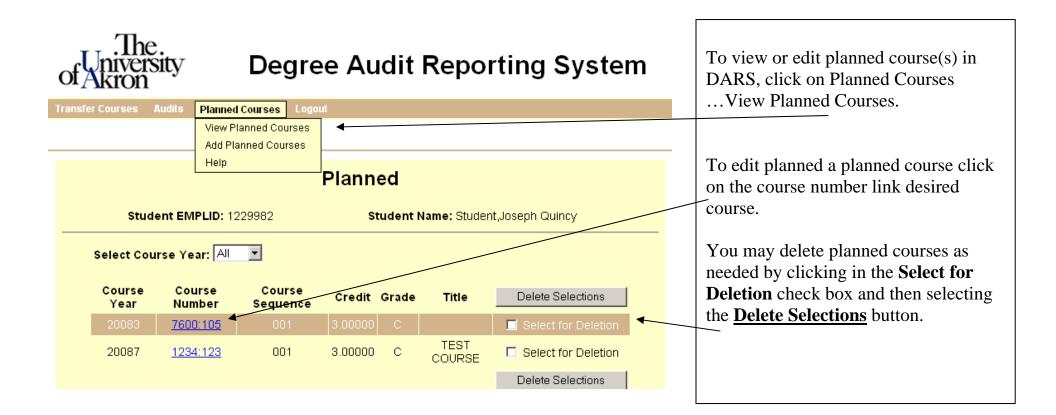

Adding planned courses using DARwin menu bar features.

| The.<br>University<br>of Akron | Degr                                        | To add planned course(s) to DARS     |                |                     |                                |
|--------------------------------|---------------------------------------------|--------------------------------------|----------------|---------------------|--------------------------------|
| ansfer Courses Audits          | Planned Courses                             | gout                                 |                |                     | Planned Courses (on menu bar)A |
|                                | View Planned Courses<br>Add Planned Courses |                                      |                |                     | Planned Courses.               |
|                                | Help                                        | Planned                              |                |                     |                                |
| Student EMPLID: 1229982        |                                             | Student Name: Student, Joseph Quincy |                |                     |                                |
| Select Course                  | rear: All                                   |                                      |                |                     |                                |
|                                | ourse Course<br>umber Sequenc               | e Credit Grad                        | e Title        | Delete Selections   |                                |
| 20083 <u>76</u>                | 600:105 001                                 | 3.00000 C                            |                | Select for Deletion |                                |
| 20087 <u>12</u>                | <u>234:123</u> 001                          | 3.00000 C                            | TEST<br>COURSE | Select for Deletion | L                              |
|                                |                                             |                                      |                | Delete Selections   |                                |

#### Adding planned courses using DARwin menu bar features (continued)

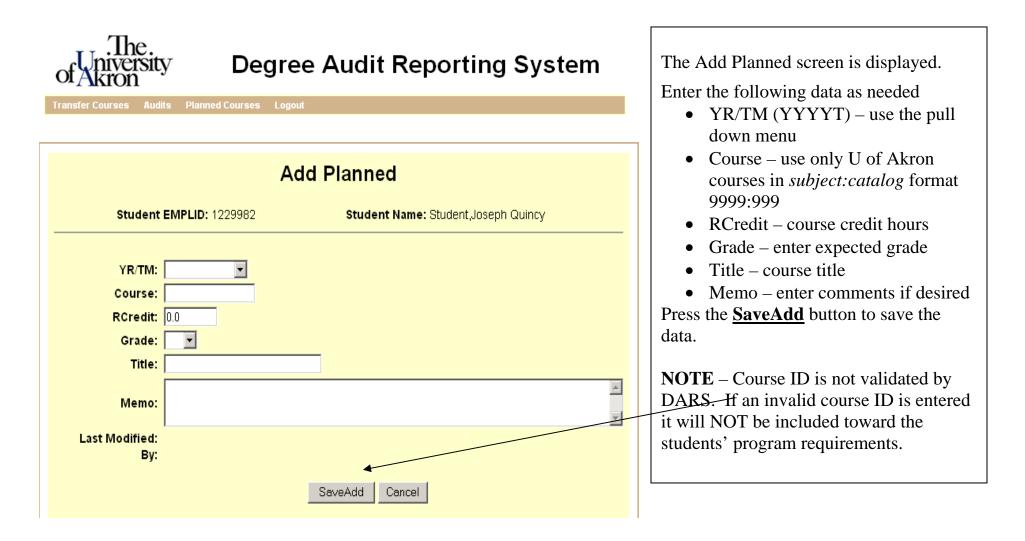

#### Adding planned courses using DARwin menu bar features (continued)

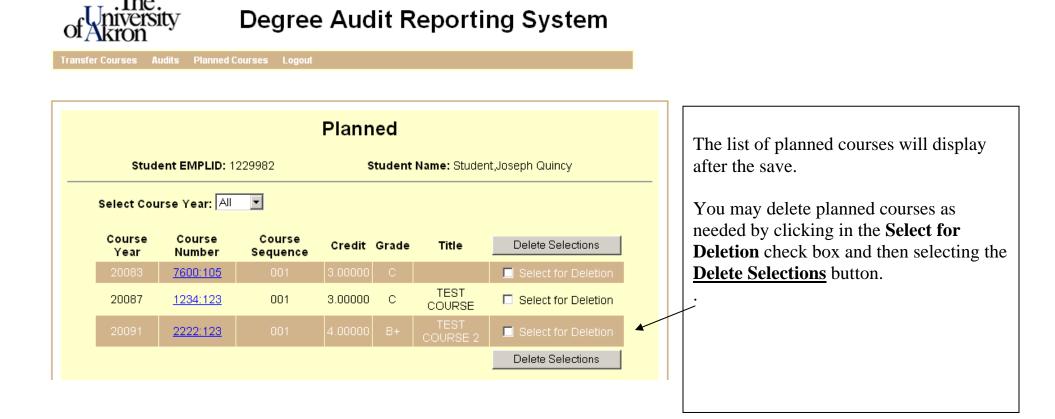

### **Running an audit that includes Planned Courses**

| .The.<br>of Akron                   | Degree Audit Reporting System                                                                                                    | To run a new audit click on Audits /                                                                                                    |
|-------------------------------------|----------------------------------------------------------------------------------------------------|----------------------------------------------------------------------------------------------------|
| Student Exceptions Transfer Courses |                                                                                                    | Request New Audit                                                                                                    |
| Student EMPL                        | View Audits   Request New Audit   Hip   Audit Request   LD: 1229982 Student Name: Student,Joseph Quincy   Choose Between Run Default Programs Listed and Run Selected Programs   collowing information is not correct, please contact your advisor.   DBS ACCOUNTING, B.S.A.   ACCOUNTING, B.S.A. 20081 | To include planned courses in the<br>students audit check the <i>Include Planned</i><br><i>Courses</i> check box when running the<br>students active program(s).<br>OR<br>check the <i>Include Planned Courses</i> check<br>box under the 'WHAT IF' section of the<br>Audit Request when running a proposed<br>student program. |

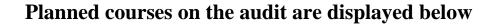

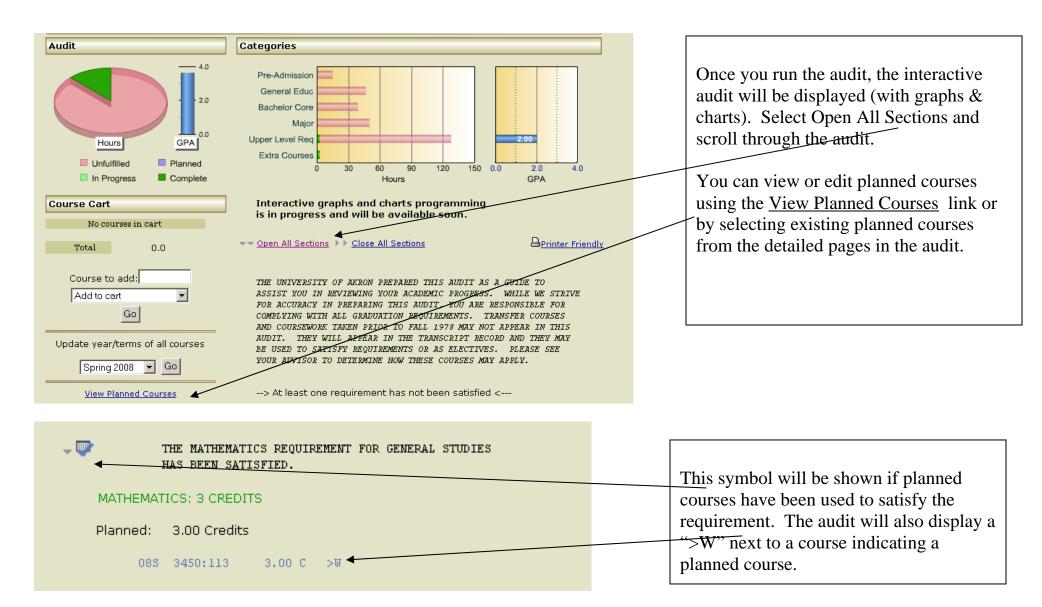